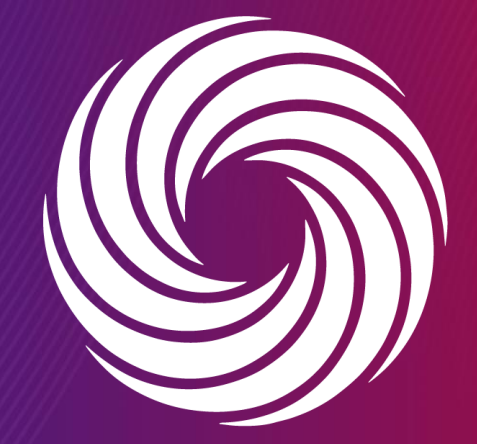

OUR TEAM. OUR TIME. **SHERWIN-WILLIAMS.** 

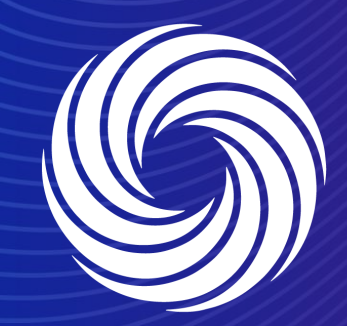

## **Guia de treinamento do portal do fornecedor do Coupa (CSP)**

OUR TEAM. OUR TIME. **SHERWIN-WILLIAMS.**  **janeiro de 2022**

# **Programação**

- **Coupa – O que está mudando para os fornecedores da Sherwin-Williams?**
- **Visão geral do CSP**
- **Principais datas do projeto**
- **Guia de treinamento do Coupa**
	- ❑ **Configurações do CSP**
		- o Visão geral da interface de usuário do CSP
		- o Link para o CSP e navegador recomendado
		- o Alterar Idioma
		- o Convidar usuários adicionais
		- o Aceitar termos e condições

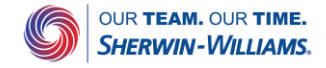

# **Programação**

#### ❑ **PO**

- o Ver PO
- o Adicionar comentários
- o Baixar e revisar o modelo de PO
- o Criar exibição

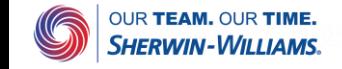

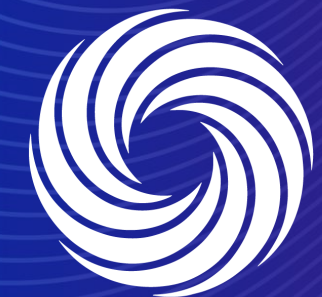

**Seção 1**

## **Coupa – O que está mudando para os fornecedores da Sherwin-Williams?**

OUR TEAM. OUR TIME. **SHERWIN-WILLIAMS.** 

## **Treinamento de fornecedores do Coupa**  O que está mudando para os parceiros de negócios?

- A partir de **7 de fevereiro de 2022,** o Coupa estará ativo e continuará sendo empregado em toda a rede da Sherwin-Williams em uma abordagem em fases.
- Todas os POs gerados no Coupa posteriormente devem ser criados e confirmados eletronicamente e podem ser visualizadas no portal de fornecedores do Coupa ou nas Notificações acionáveis de fornecedores. Outros sistemas e canais irão continuar sendo usados para processar ordens não geradas no Coupa.
- Pedidos de compra enviados a partir do Coupa terão uma convenção de nomeação de BRX-0000XXX
	- Quaisquer pedidos de compra recebidos que não contenham a convenção de nomeação BRX-0000XXX devem ser tratados usando os processos atuais.
- O não cumprimento dessa iniciativa de toda a empresa acarretará em atrasos no processamento das faturas.

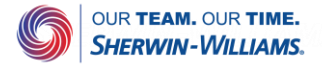

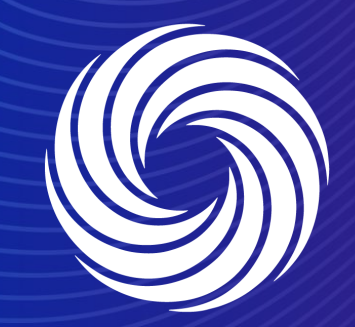

# **Seção 2**

**Visão geral do CSP**

OUR TEAM. OUR TIME. **SHERWIN-WILLIAMS.** 

## **Treinamento de fornecedores do Coupa**  Introdução ao Coupa

- A Sherwin-Williams selecionou o Coupa como a plataforma de tecnologia para agilizar seus processos desde a fase de aquisição ao pagamento e permitir a transmissão eletrônica do pedido de compra.
- O Coupa é uma plataforma líder em aquisição eletrônica, conectando compradores com seus fornecedores.
- "O Coupa é uma solução baseada em nuvem capaz de acomodar uma variedade de sistemas diferentes."
- O portal de fornecedores do Coupa (CSP) será utilizado pela Sherwin-Williams para solicitar materiais e serviços indiretos, bem como criar e comunicar ordens de compra e faturas.
- O portal de fornecedores do Coupa (CSP) é **gratuito** para fornecedores.

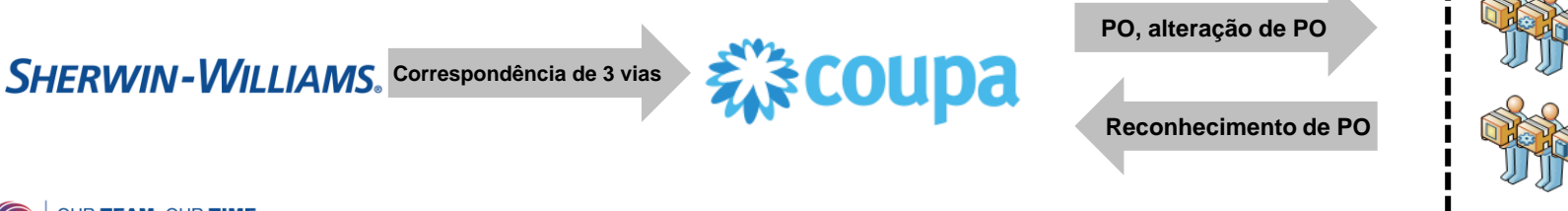

Somente para uso interno | Confidencial da empresa **Fornecedores**

8

## **Treinamento de fornecedores do Coupa**  Introdução ao Coupa

Ao trabalhar com a Sherwin-Williams eletronicamente, tanto fornecedores quanto a Sherwin-Williams podem se beneficiar do Coupa

**Benefícios para fornecedores Benefícios para a Sherwin-Williams Benefícios para ambos**

- Receber e confirmar POs:
- Emitir e gerenciar notas fiscais;
- Usar a plataforma como uma ferramenta de autoatendimento para gerenciar seus contatos, endereços e informações bancárias;
- Acompanhar todas as transações do Coupa, como POs, faturas e notas de crédito;
- Monitorar o estado das faturas e visualizar quando elas são pagas;
- Todos os dados transacionais são refletidos em tempo real.
- Transparência de dados;
- Esforço reduzido;
- Validação automática;
- Facilita a colaboração com fornecedores.
- Pagamento oportuno;
- Transparência de dados;
- Colaboração simplificada reduz carga de trabalho e tempo de ciclo;
- Elimina fluxos de PO em papel;
- Uso de um único sistema com fluxo eletrônico totalmente automatizado;
- Geração de uma nota fiscal eletrônica legalmente compatível para determinados países na LATAM.

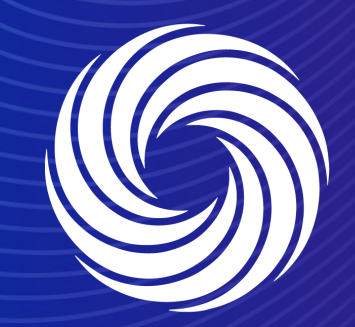

## **Seção 3**

#### **Principais datas do projeto**

OUR TEAM. OUR TIME. **SHERWIN-WILLIAMS.** 

## **Treinamento de fornecedores do Coupa**  Principais datas do projeto

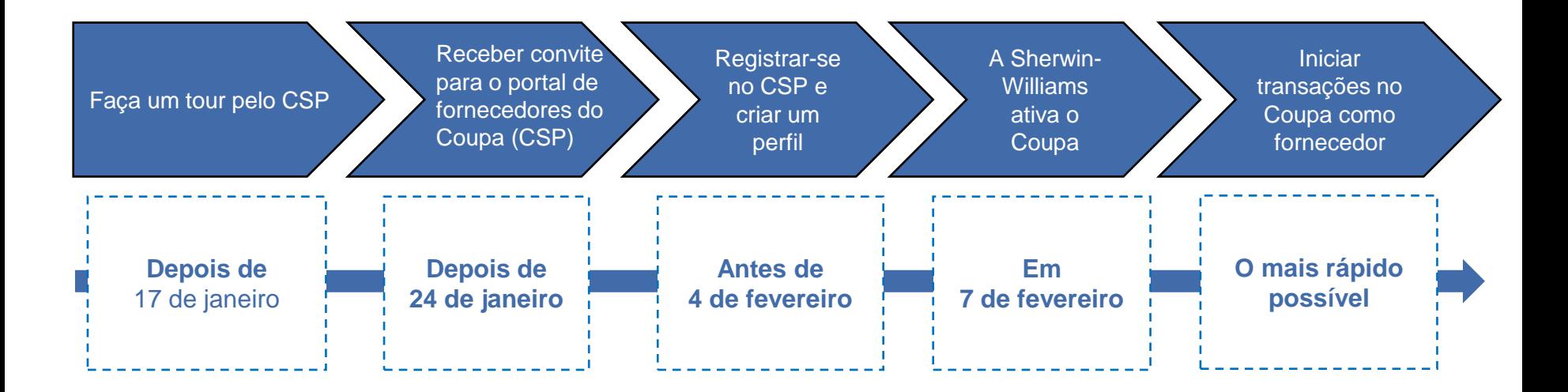

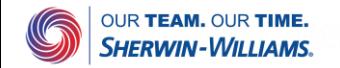

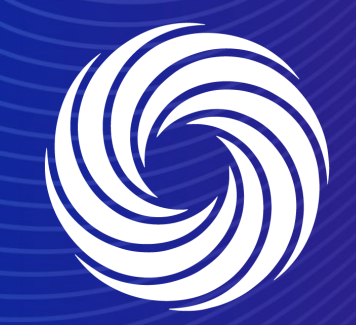

## **Seção 4**

#### **Guia de Fornecedores do Coupa**

OUR TEAM. OUR TIME. **SHERWIN-WILLIAMS.** 

## **Treinamento de fornecedores do Coupa**  Registro no CSP – pela primeira vez como fornecedor

Em sua caixa de entrada de e-mail, você receberia o link de inscrição para ingresso no portal de fornecedores do Coupa (CSP)

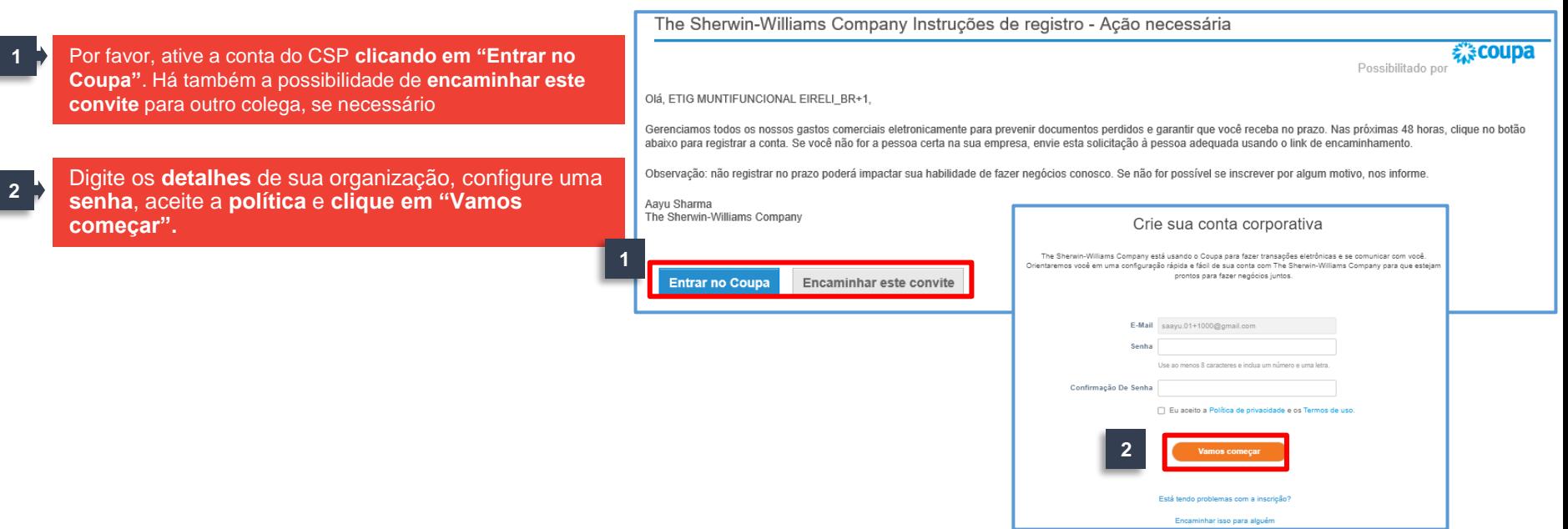

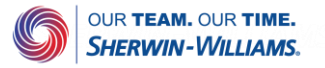

#### **Treinamento de fornecedores do Coupa** Registro no CSP – pela primeira vez como fornecedor (continuação)

Ao fazer login pela primeira vez, o painel CSP será aberto. O Coupa leva você em um tour pelo novo site para apresentar os diferentes módulos disponíveis no CSP

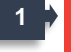

Clique em "Avançar" para visualizar os diferentes módulos

Clique em "Pular" para pular esta apresentação e acessar diretamente o CSP **<sup>2</sup>**

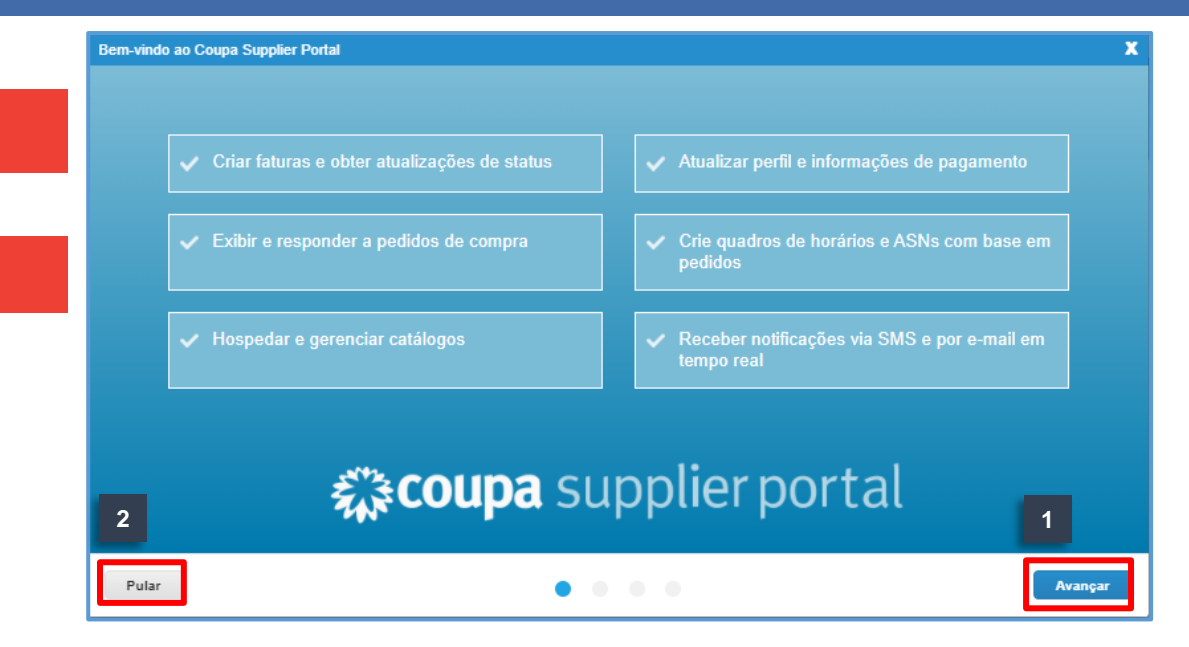

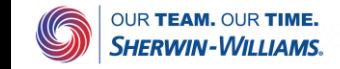

## **Treinamento de fornecedores do Coupa**  Registro no CSP – fornecedor já registrado

Alguns dos fornecedores da Sherwin-Williams já estão registrados no CSP com outros clientes.

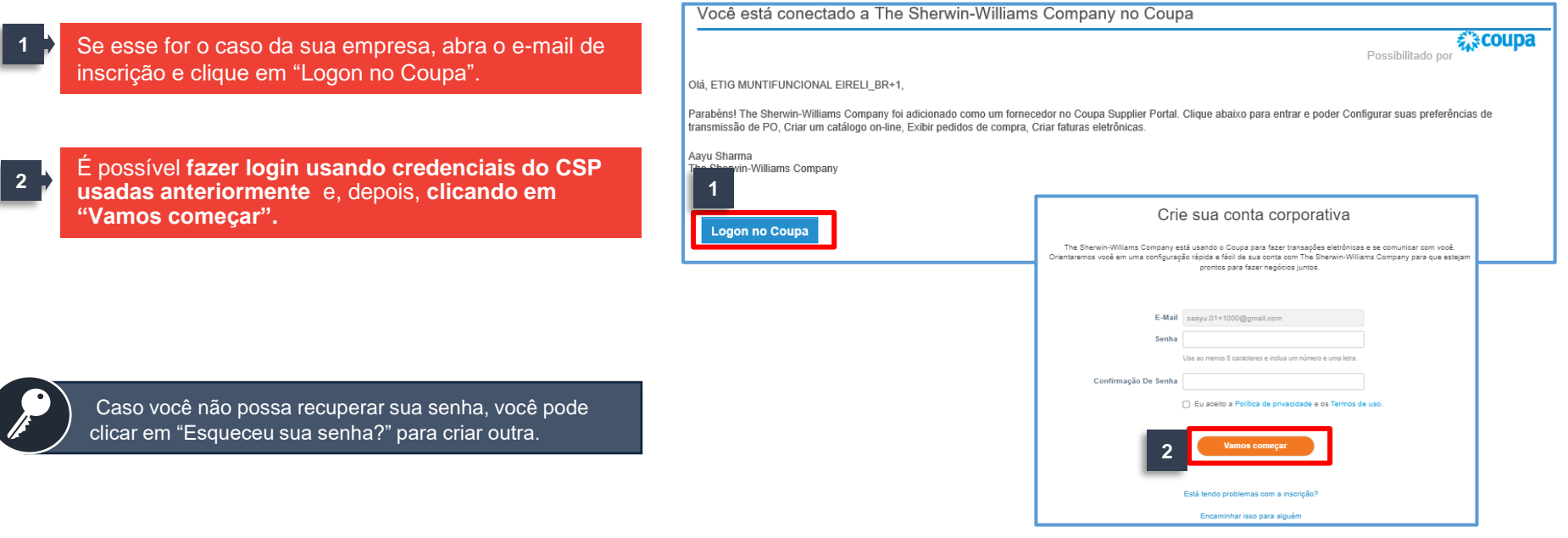

## **Treinamento de fornecedores do Coupa**  Interface do usuário do CSP

#### Você pode entrar na IU do Coupa ao clicar em "Fazer login"

- Página inicial: Visualize e melhore o perfil do público e veja a lista de empresas conectadas. **1**
- **2** Perfil: Crie e gerencie seu perfil, incluindo endereços e contatos.
- **3** Pedidos: Veja e acesse os pedidos de compra que recebeu de diferentes clientes.
- Fatura: Crie e gerencie faturas. **4**
- Configuração: Gerenciar usuários, enviar para endereços, mesclar solicitações e configurar faturamento eletrônico **5**

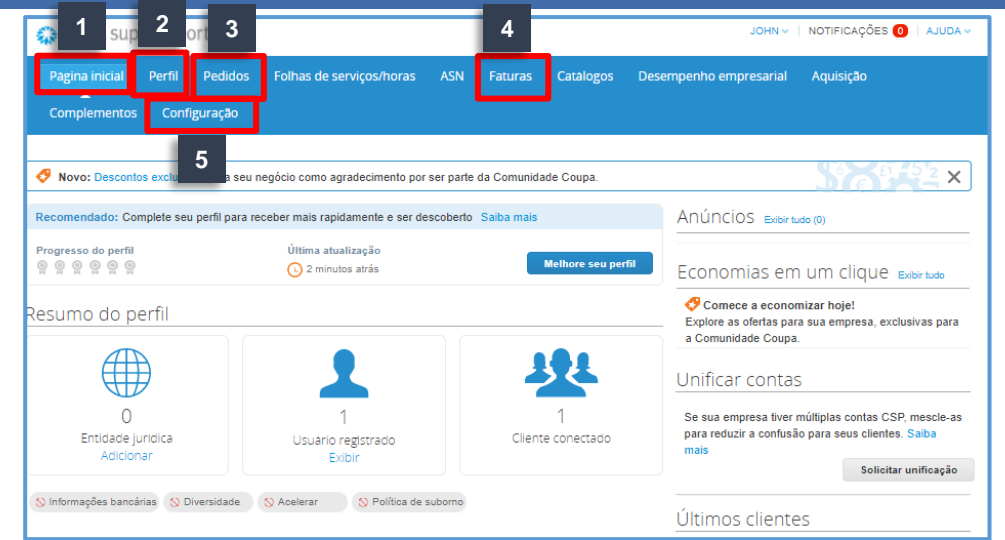

- As planilhas de serviço/tempo e ASN são guias que não serão usadas para a Sherwin-Williams no momento da ativação do sistema.
- A guia **Complementos** permite que os fornecedores verifiquem **funcionalidades fora do Coupa** específicas e isso pode ser verificado a critério dos fornecedores.

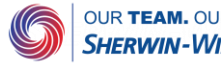

## **Treinamento de fornecedores do Coupa**  Link para o CSP e navegador recomendado

O link para o CSP e o navegador recomendado estão listados da seguinte forma

Link para acessar o portal do fornecedor do Coupa: <https://supplier.coupahost.com/>

O Coupa suporta as versões mais recentes desses navegadores:

- Google Chrome 89.0
- Mozilla Firefox 86.0
- Microsoft Internet Explorer 11
- Microsoft Edge 89

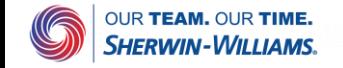

## **Treinamento de fornecedores do Coupa**  Alterar idioma

#### Você pode alterar o idioma da página do CSP

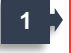

Role até a parte inferior da página inicial, passe o mouse sobre **Inglês**

**2** Selecione o idioma relevante

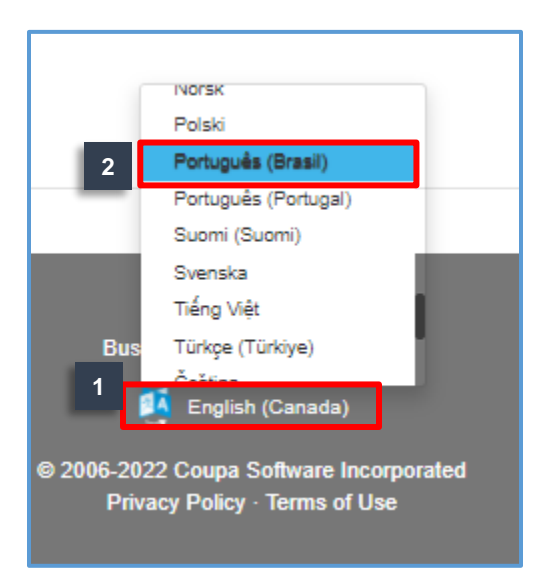

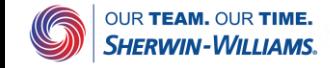

#### **Treinamento de fornecedores do Coupa**  Configurar informações de perfil e pagamento

Erros cXML

Você pode configurar o perfil da sua organização e as informações de pagamento a partir da guia Configuração

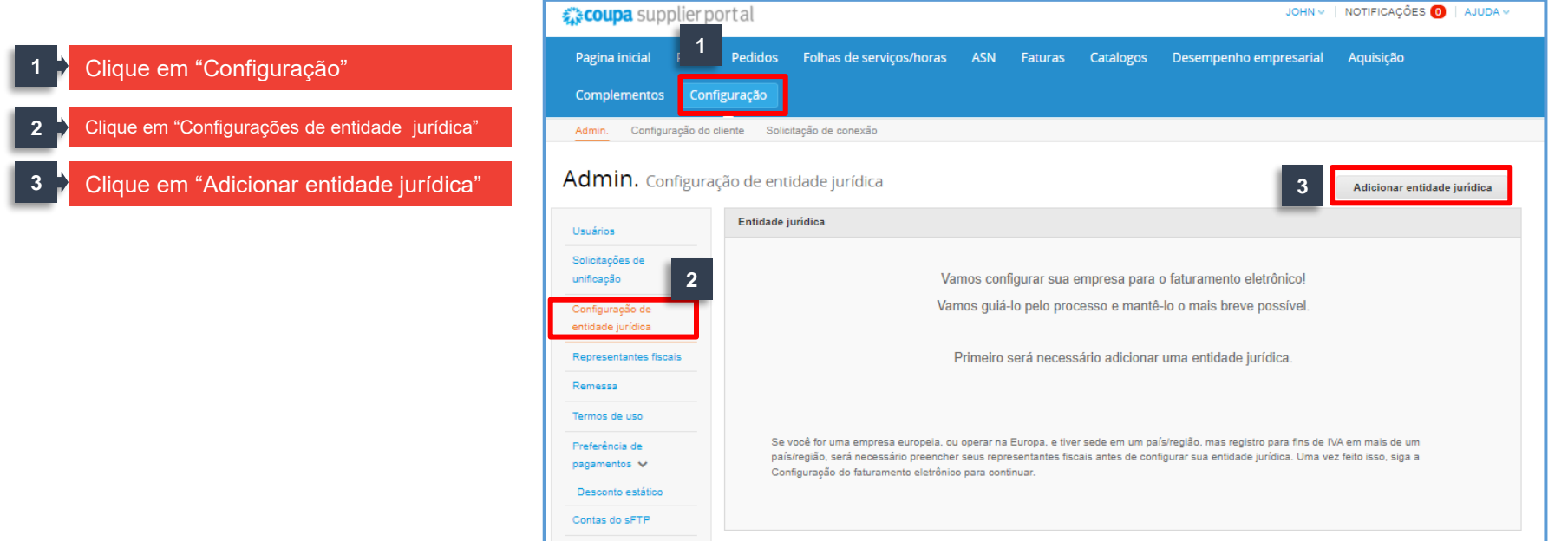

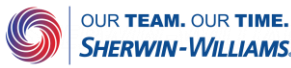

#### Você pode criar o perfil da sua organização

- **Digite o nome comercial oficial da sua organização** que é registrado com o governo local e **selecione o país** no menu suspenso. Então, você pode **clicar em "Continuar". 4**
- Você também pode inserir o **número de telefone do fornecedor** se aplicável e **clicar em "Salvar e continuar". 5**

Configurar os detalhes da sua empresa no Coupa ajudará você a atender aos requisitos de faturamento e pagamento dos seus clientes. Para obter resultados melhores com clientes atuais e futuros, preencha o máximo de informação possível.

Onde sua empresa está localizada?

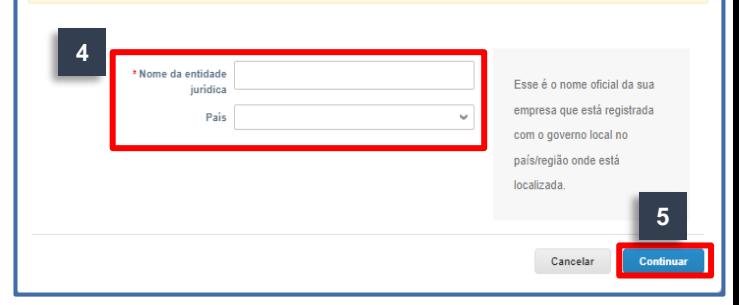

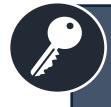

Com base no país da pessoa jurídica, o número de registro fiscal pode diferir (por exemplo, campos adicionais a serem preenchidos, campo obrigatório, número de registro não existente etc.).

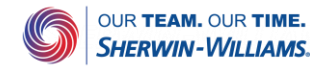

#### Você pode configurar informações de pagamento

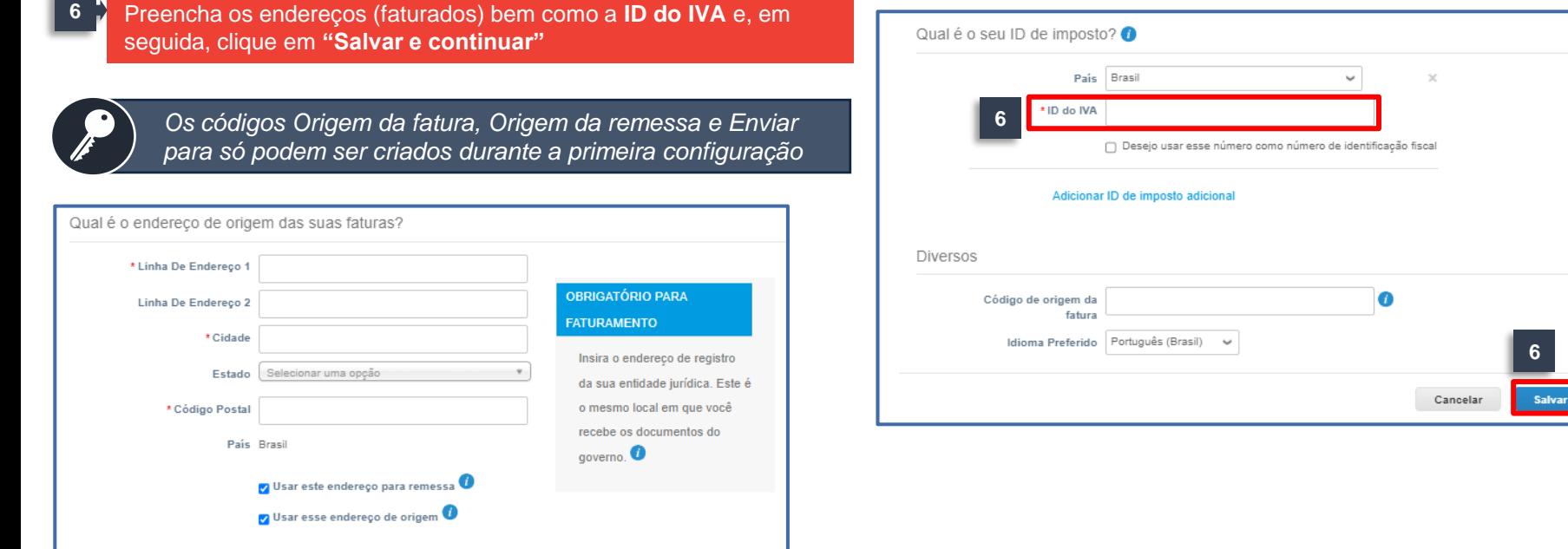

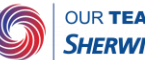

#### Você pode confirmar seu endereço de envio

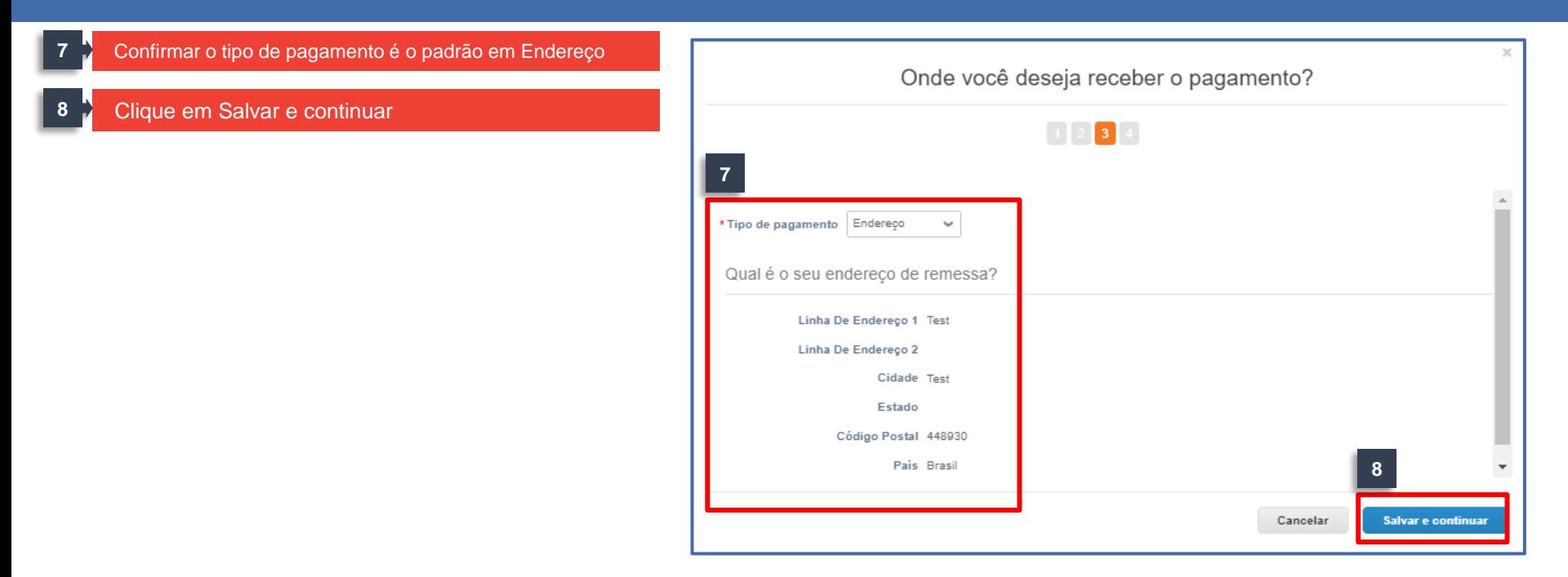

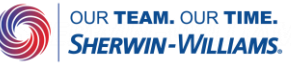

#### Você pode adicionar novo endereço de envio ou gerenciar o endereço de remessa existente

**10**

**9** Clique em "Adicionar endereço de remessa" para adicionar novo endereço de envio

Clique em "Gerenciar" para gerenciar o endereço existente; clique em "Desativar entidade jurídica" para desativar essa entidade jurídica

#### **11** Clique em "Avançar"

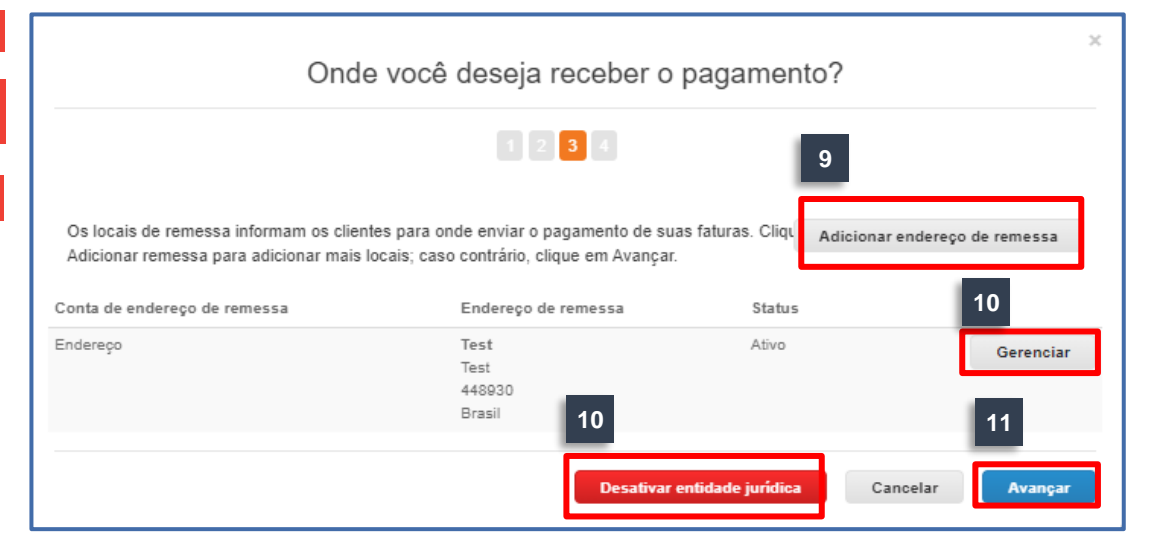

#### Você pode adicionar novo endereço de envio ou gerenciar um existente

**12** Clique em "Adicionar origem" para adicionar novo endereço de envio

**13**

Clique em "Gerenciar" para gerenciar o endereço existente; clique em "Desativar entidade jurídica" para desativar essa entidade jurídica

De onde você envia as mercadorias? **<sup>14</sup>** Clique em "Concluído" **<sup>12</sup>** Em muitos países/regiões é obrigatório incluir detalhes de envio diferentes na fatura caso sejam diferentes dos Adicionar origem detalhes de registro da sua entidade jurídica. Título Status **13** Test Ativo Gerenciar Test 448930 **13 14**Brasil Desativar entidade jurídica Concluido

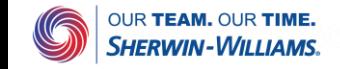

#### Após a configuração ser concluída, você verá a seguinte mensagem.

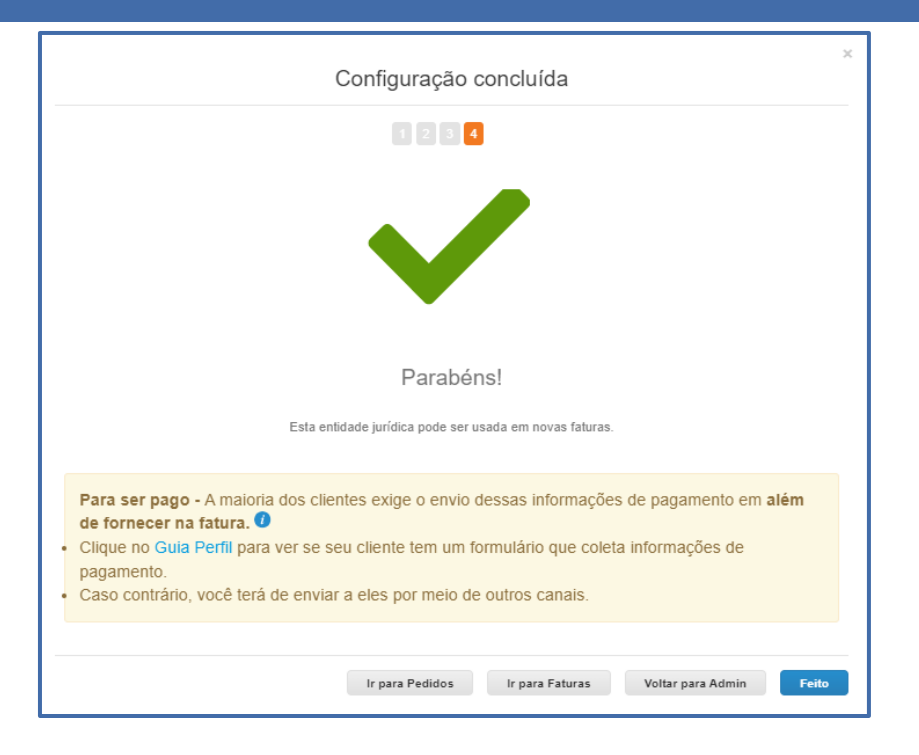

## **Treinamento de fornecedores Coupa**  Convidar usuário adicional ao CSP

Usando o portal do fornecedor, você pode convidar usuários adicionais de sua organização para participar do **CSP** 

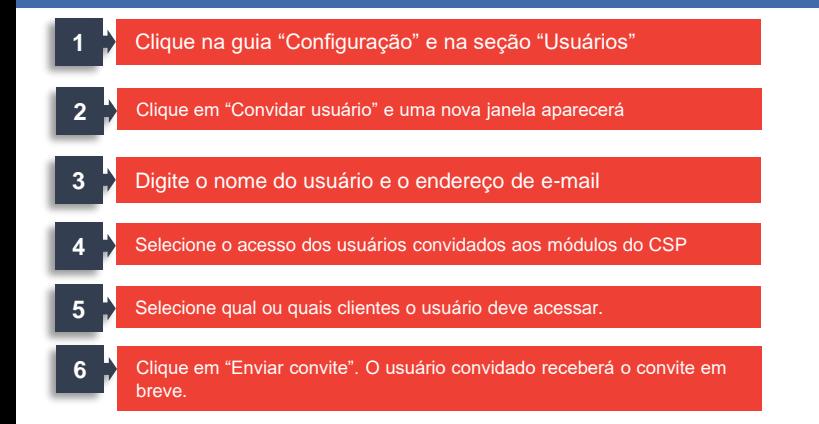

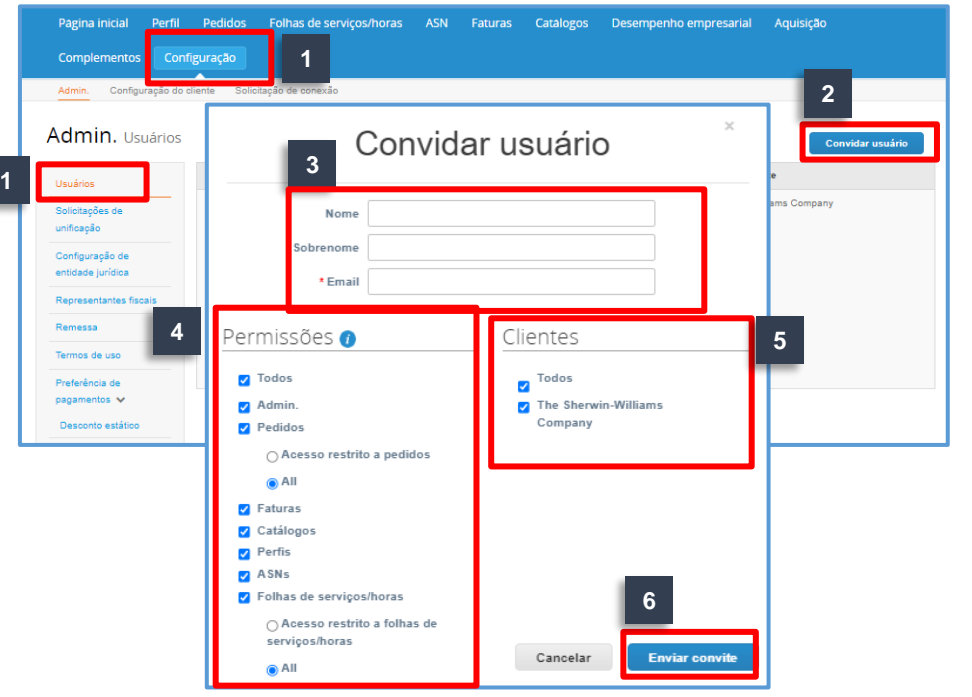

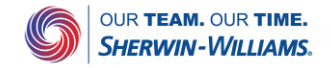

#### **Treinamento de fornecedores do Coupa**  Gerenciar usuários existentes

#### Usando o portal do fornecedor, você pode gerenciar a permissão do usuário existente

#### **1** Clique na guia "Configuração" e na seção "Usuário"

- Clique em "Editar" para gerenciar usuários. Você pode editar informações do usuário, as permissões concedidas e os clientes vinculados a elas **2**
	- Clique em "Desativar o usuário" se você precisar desativar este usuário; Clique em "Salvar" se alguma alteração precisar ser salva.

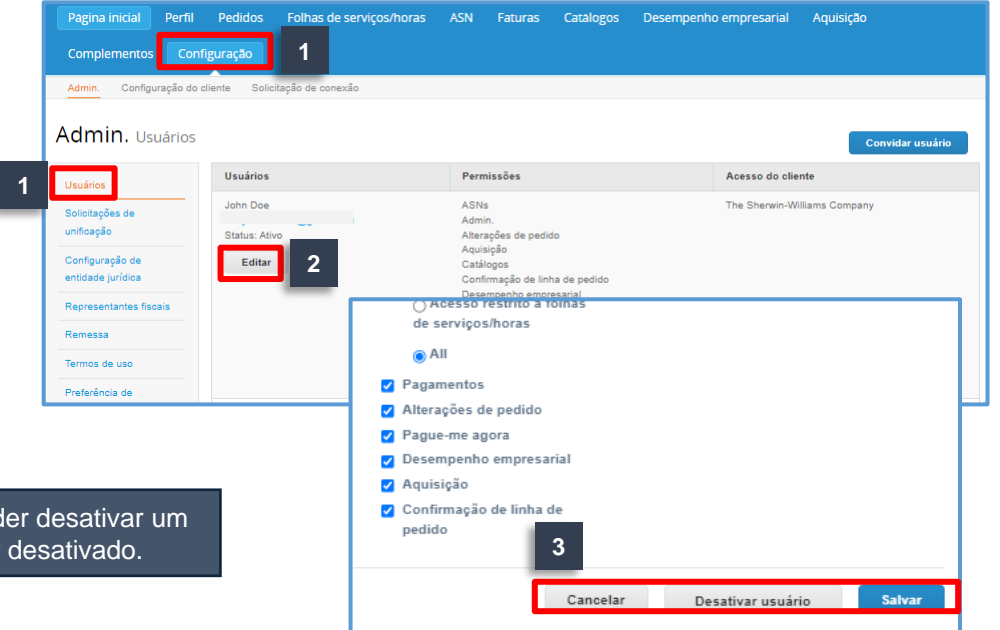

Pelo menos 2 usuários devem estar ativos no sistema para poder desativar um deles. Se houver um único usuário no CSP, ele não poderá ser desativado.

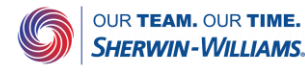

**3**

## **Treinamento de fornecedores Coupa**  Alterar contato primário do CSP

Você não pode alterar notificações de e-mail de contato primário ou PO no CSP

Se você pedir uma alteração nas informações de contato primário, envie um e-mail: [latambuyrightcoupaenabled@sherwin.com](mailto:latambuyrightcoupaenabled@sherwin.com)

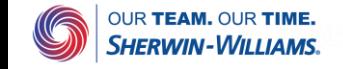

#### **Treinamento de fornecedores do Coupa**  Aceitar termos e condições

#### Você pode encontrar todos os termos e condições aceitos

**1** Clique na guia "Configuração" e na seção "Usuário" **1** Pagina inicial Pedidos Folhas de servicos/horas ASN Faturas Catalogos Desempenho empresarial Aquisicão Complemento Configuração Em Histórico de aceitação, os Termos de uso Configuração do cliente Solicitação de conexão Admin. aparecem visíveis em hiperlink azul. Admin. Termos de uso The Sherwin-Williams Company Selecione o cliente Usuários Solicitações de unificação Aceitação necessária Configuração de entidade jurídica Representantes fiscais Remessa **1**Termos de uso <sup>o</sup>referência d **2** pagamentos V aceitacão Desconto estático 1. Termos de uso aceito por ETIG MUNTIFUNCIONAL EIRELI BR+1 em 04/01/2022 no local 04:31 Contas do sFTP Erros cXML

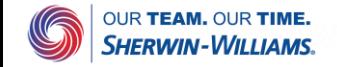

**2**

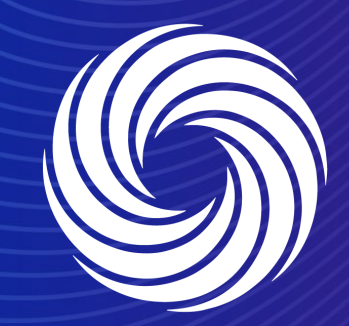

# **Pedido de compra**

OUR TEAM. OUR TIME. **SHERWIN-WILLIAMS.** 

### **Treinamento de fornecedores do Coupa** Exibição de PO no CSP

#### O Coupa pode exibir POs no CSP

- Dependendo de como você configurar suas notificações, você pode receber um e-mail indicando que recebeu um PO. Neste caso, clique em **"Exibir pedido"** para acessar o Portal do fornecedor. **1**
- **2** Digite seu endereço de e-mail, senha e clique em "Entrar".

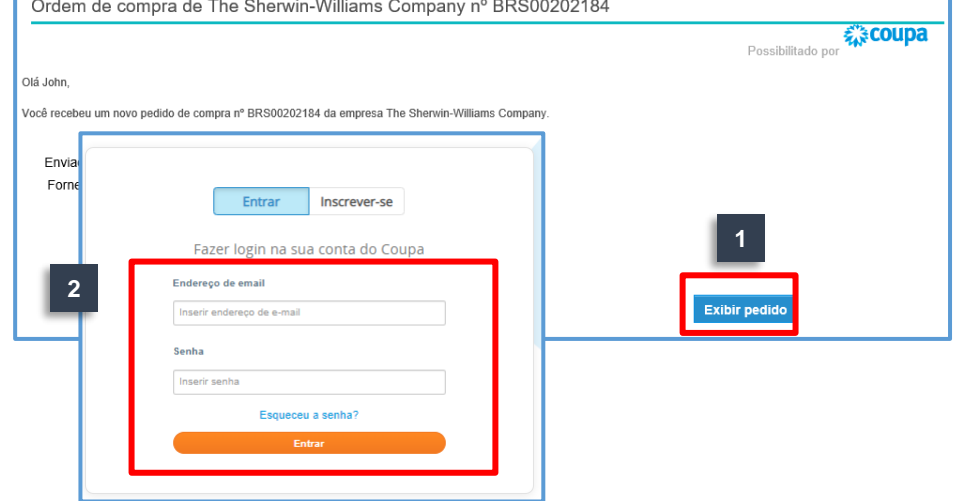

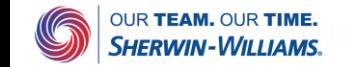

## **Treinamento de fornecedores do Coupa**  Exibição de PO no CSP (continuação)

#### O Coupa pode exibir POs no CSP

- Na página inicial do CSP, você receberá uma notificação da caixa de notificação no canto superior direito. Ao clicar na notificação, você migrará diretamente para o pedido a ser revisado e confirmado. **3**
- **4** Você pode acessar todos os pedidos clicando na guia "**Pedidos**".

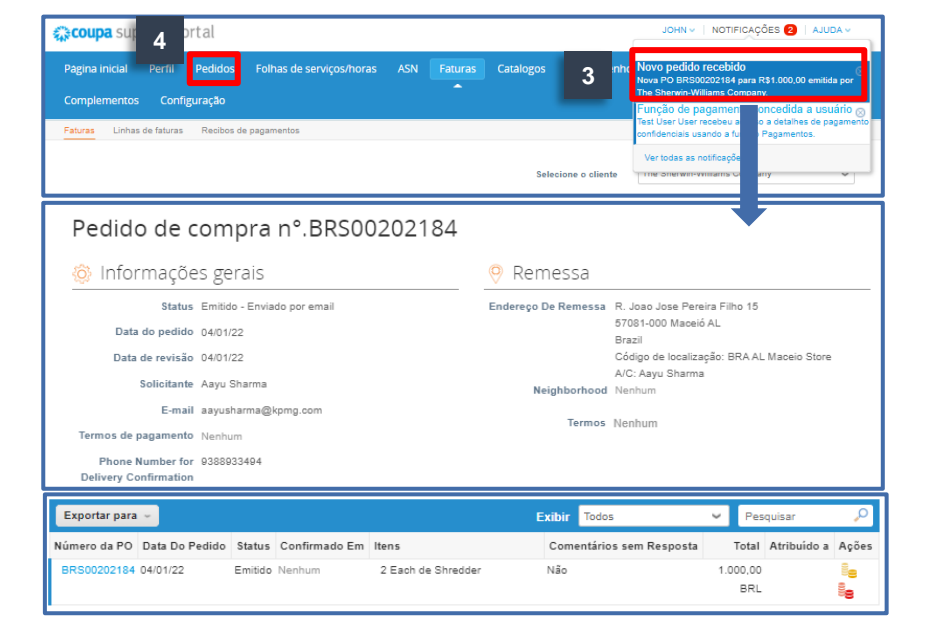

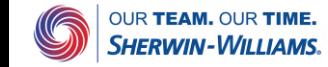

## **Treinamento de fornecedores do Coupa**  Confirmar PO

O fornecedor pode confirmar o pedido de compra (PO) marcando a caixa **"Confirmado"**

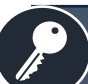

Confirmar pedidos significa apenas uma confirmação de que o fornecedor os recebeu.

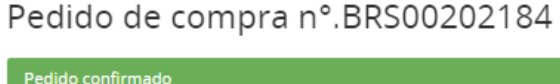

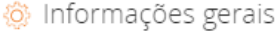

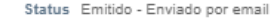

Data do pedido 04/01/22

Data de revisão 04/01/22

Solicitante Aayu Sharma

E-mail aayusharma@kpmg.com

Termos de pagamento Nenhum

Phone Number for 9388933494 **Delivery Confirmation** 

Anexos Nenhum

Confirmado<sup>[7</sup>

Atribuído a Selecionar

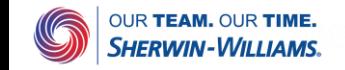

#### **Treinamento de fornecedores do Coupa** Adicionar comentários ao PO no CSP

#### O fornecedor pode adicionar comentários ao PO

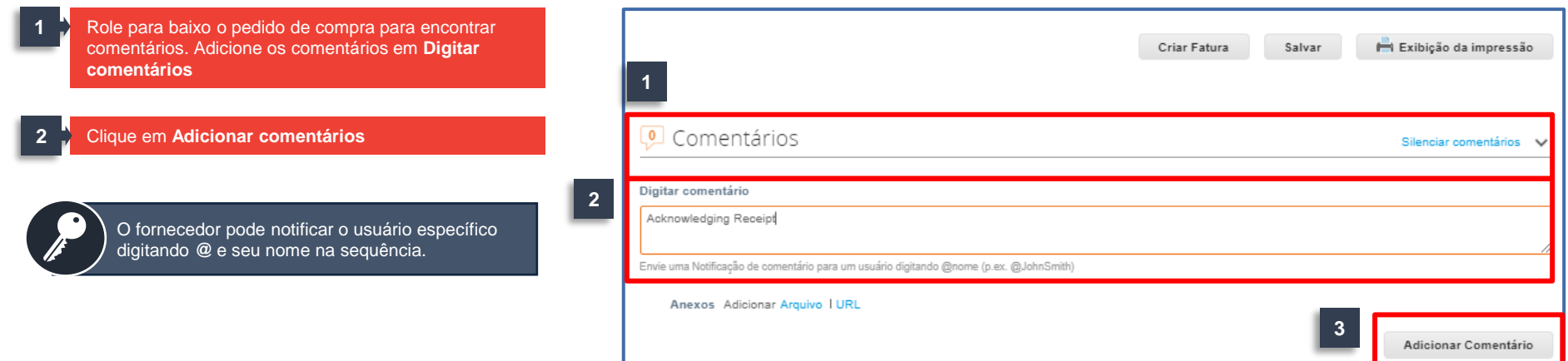

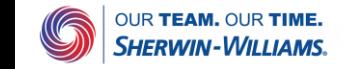

#### **Treinamento de fornecedores Coupa** Adicionar comentários no PO – SAN

Fornecedor pode encontrar o e-mail do PO na caixa de e-mail e adicionar comentários no PO

**1** Clique em Adicionar comentário

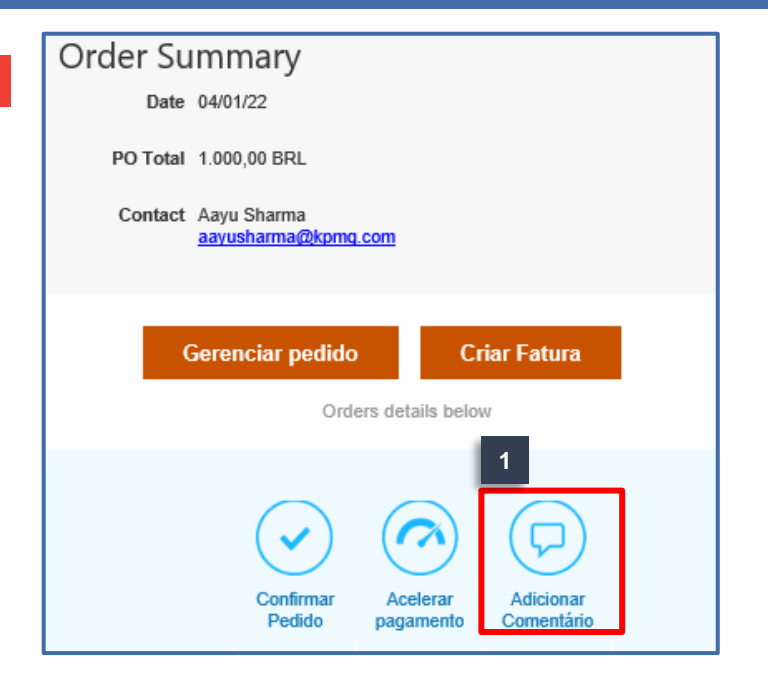

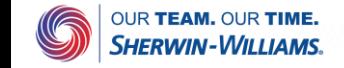

## **Treinamento de fornecedores Coupa** Baixar o modelo de PO no SAN

O fornecedor pode baixar o modelo de PO a partir do e-mail

Clique no anexo Pedido de compra para baixar o modelo de PO

**2** Clique em Salvar

**1**

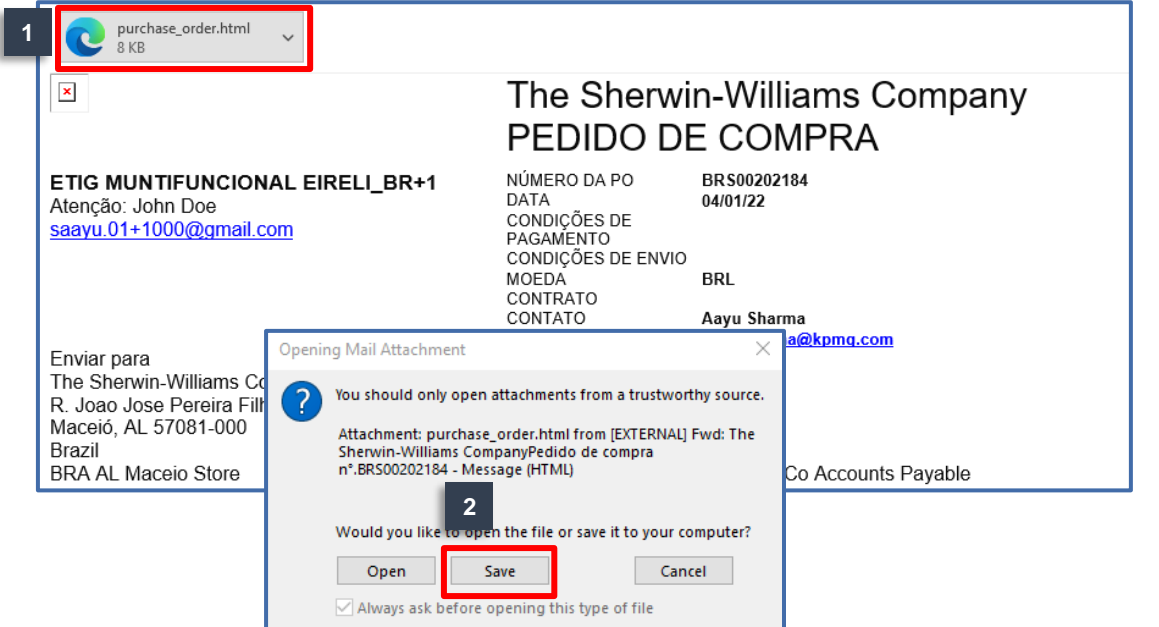

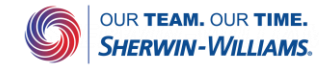

### **Treinamento de fornecedores Coupa**  Revisar o modelo de PO no SAN

O fornecedor pode revisar o modelo de PO

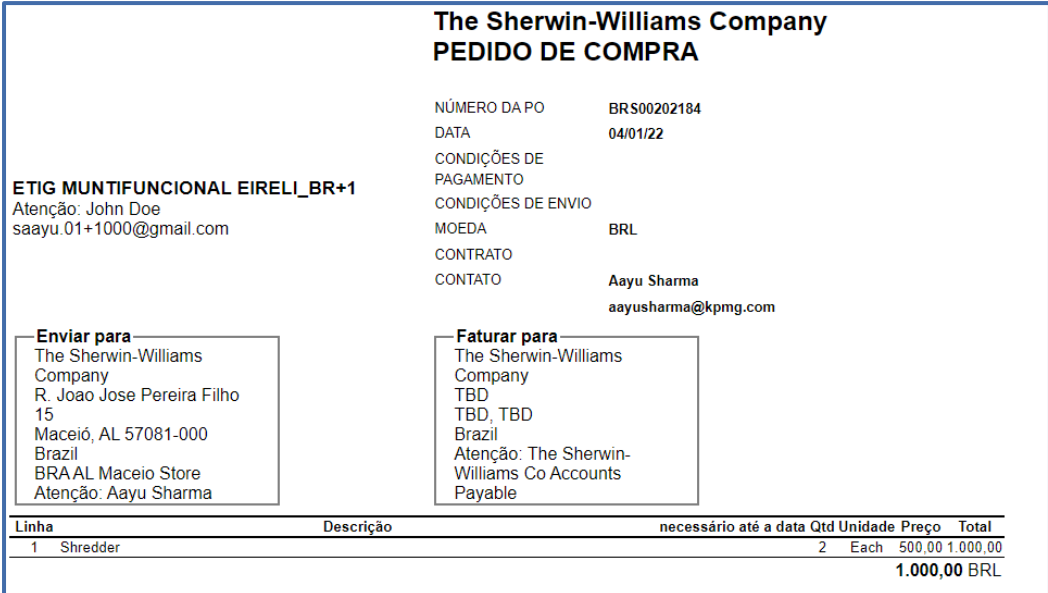

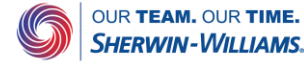

### **Treinamento de fornecedores Coupa** Acessar o modelo de PO no SAN

#### O fornecedor pode revisar o modelo de PO no CSP

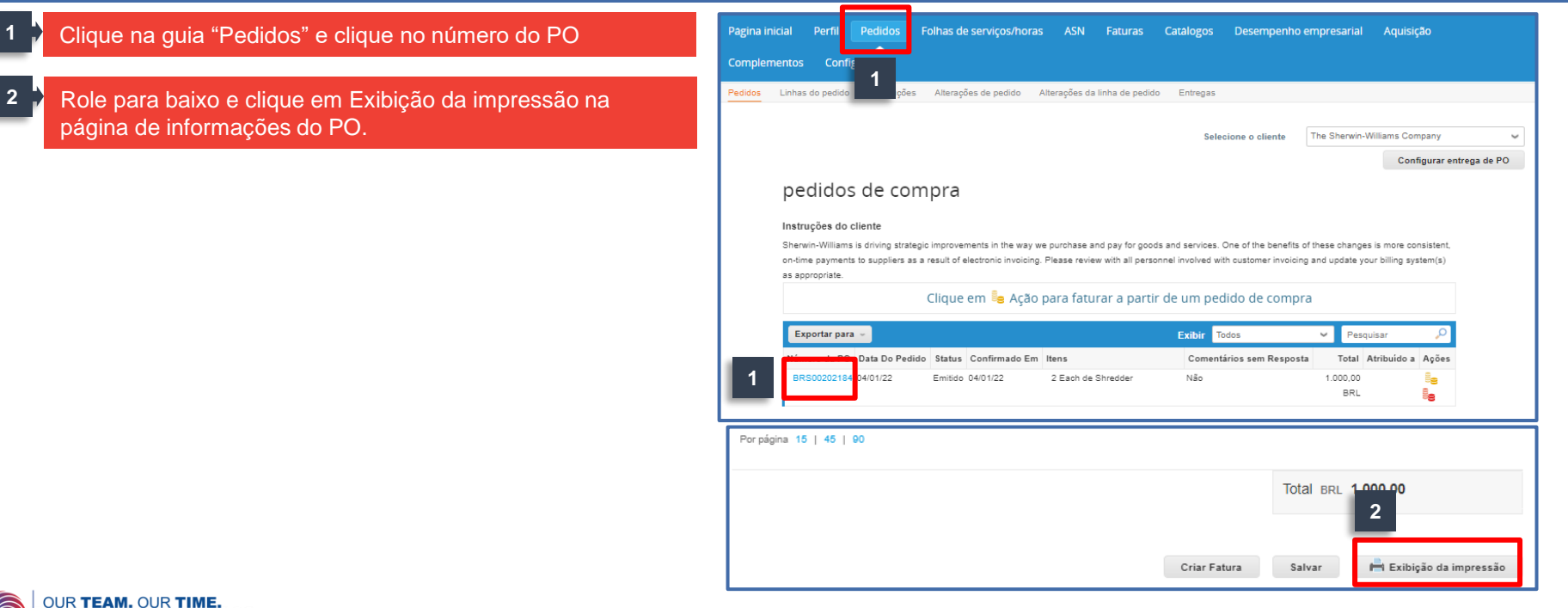

Sherwin-Williams.

#### **Treinamento de fornecedores do Coupa** Revisão de modelo de PO no CSP

O fornecedor pode revisar o modelo de PO

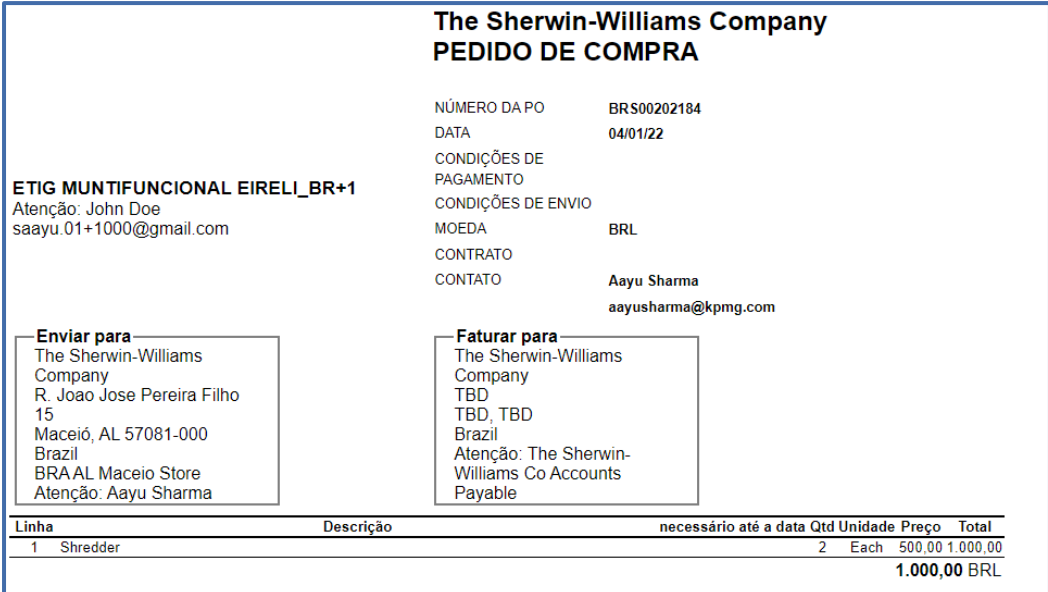

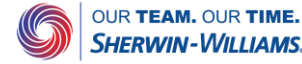

## **Treinamento de fornecedores do Coupa**  Criar exibição

#### O fornecedor pode criar uma exibição para filtrar pedidos/faturas

#### **1** Clique na aba "Pedidos"

Selecione Exibir e, no menu suspenso, selecione "Criar exibição". **2**

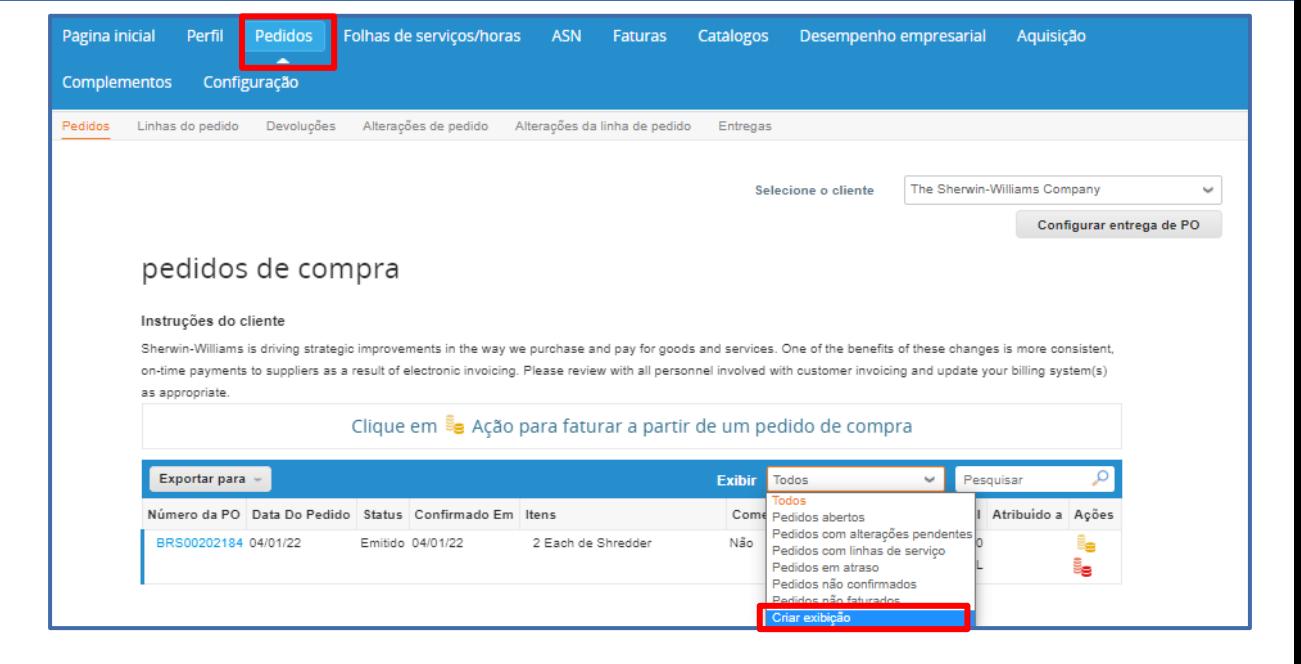

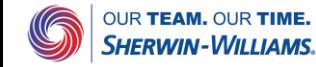

## **Treinamento de fornecedores do Coupa**  Criar exibição (continuação)

Na seção "Criar nova", você pode construir sua visualização personalizada a partir das opções de dados disponíveis para você

**Nome** Forneça um nome para o seu relatório; ele deve ter menos de 30 caracteres **<sup>1</sup> Visibilidade** Escolha quem pode ver seu relatório, sempre selecione "Somente eu" (se você selecionar "Todos" os outros usuários poderão ver seu relatório) **2 Iniciar com vista**: Permite definir uma condição inicial para o seu relatório (por exemplo, "Começar com todas as faturas") **<sup>3</sup> Condições** Selecione "Todas" ou "Determinada" para identificar se deseja que seu relatório corresponda a todas as condições ou a cada condições (você pode adicionar várias condições clicando no sinal +) **4 Colunas**: Arraste e solte campos da seção Colunas disponíveis para a seção Colunas selecionadas, a ordem dos campos determinará a ordem em que aparecem em seu relatório **5 Classificar por** Permite classificar seus dados por critérios específicos **6 1 5 2 3**

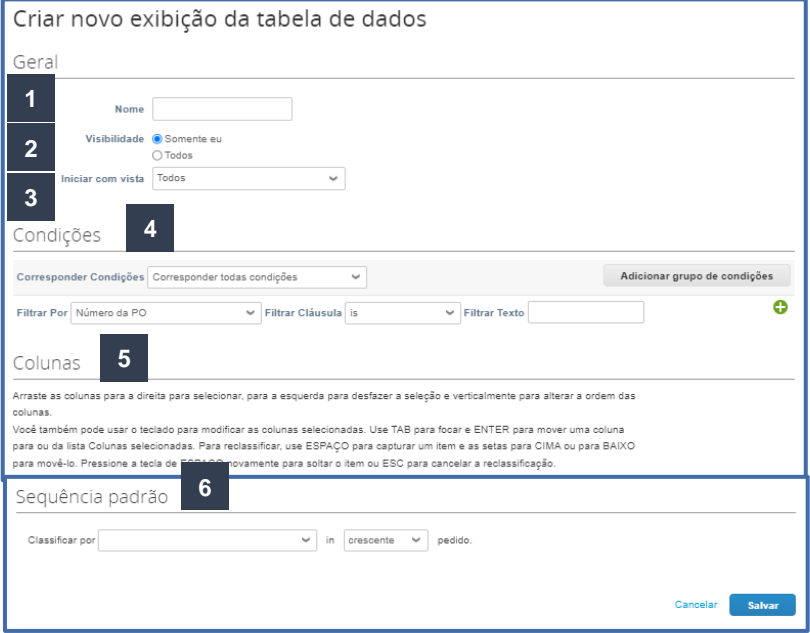

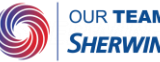

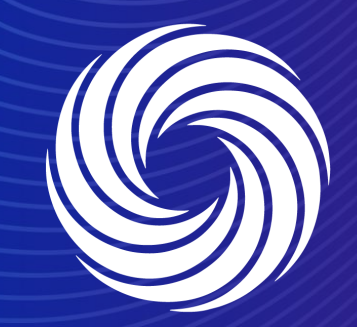

## **Seção 5**

#### **Sessão de perguntas e respostas**

OUR TEAM. OUR TIME. **SHERWIN-WILLIAMS.** 

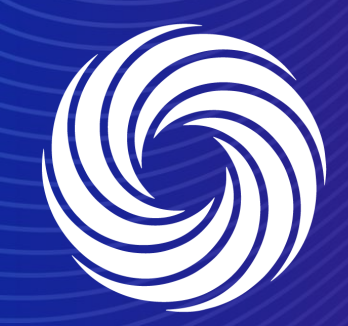

# **Obrigado!**

#### OUR TEAM. OUR TIME. **SHERWIN-WILLIAMS.**